# Software SignMaster Manual de instalación

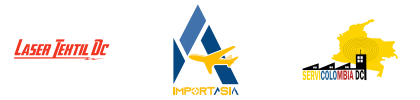

Gracias por elegir nuestros productos.

El Software SignMaster, es el programa ideal para corte, precorte o rotulado sobre diferentes materiales dependiendo el requerimiento, este manual es una guía de instalación para el software.

El instalador se puede encontrar de forma física en su respectivo empaque o de manera virtual descargándolo directamente desde la plataforma del fabricante, debe tener en cuenta, esta licencia se aplica para **uso de un único equipo** de cómputo, **Servicolombia DC no** se hace responsable por perdida, des habilitación, bloqueos por reseteo o formateo de la torre, equipo de cómputo portátil o todo en uno sin previa des habilitación de la licencia y/o mal uso de dicho programa.

# Ubicación e instalación de SignMaster

Después de ingresar el CD, ubicaremos la carpeta **Install**, en ella damos click en **Install\_SignMaster\_MV\_DVD** para poder iniciar con la instalación del producto.

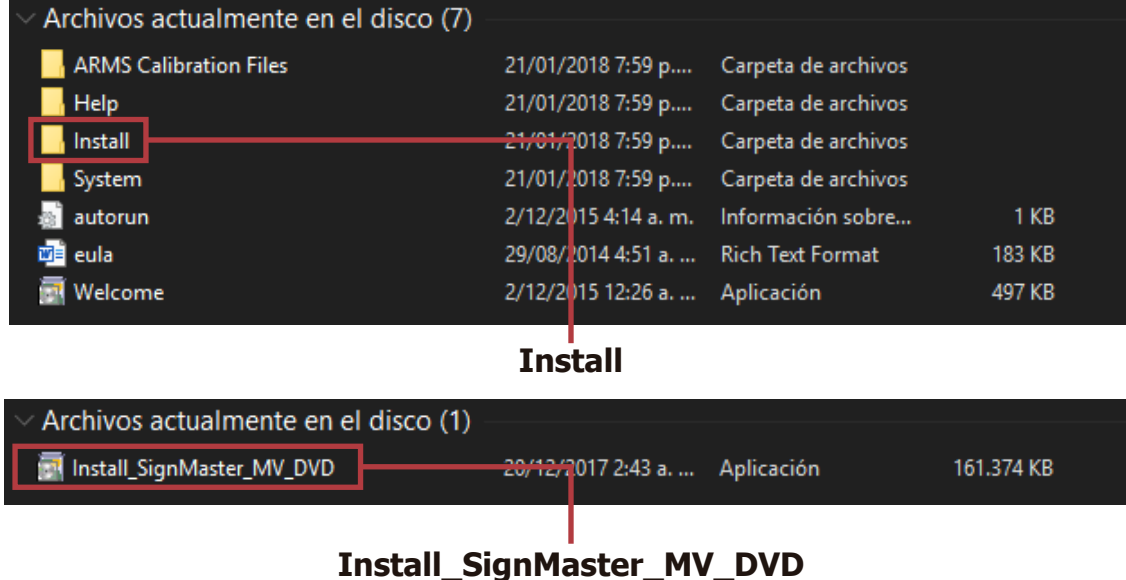

En el caso de no poseer unidad de CD, ingresamos a la plataforma del fabricante **https://signmaster.software/** e ingresamos a **DOWNLOADS**.

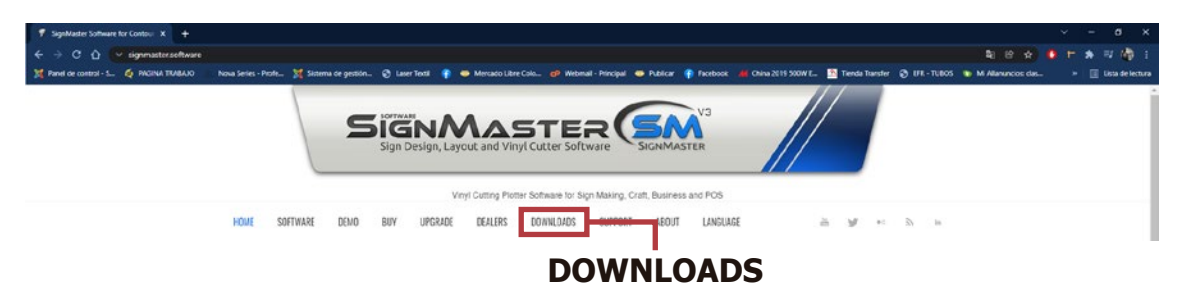

Se desplegará una nueva pestaña en la cual debemos colocar el **código serial de la licencia** para poder descargar el instalador.

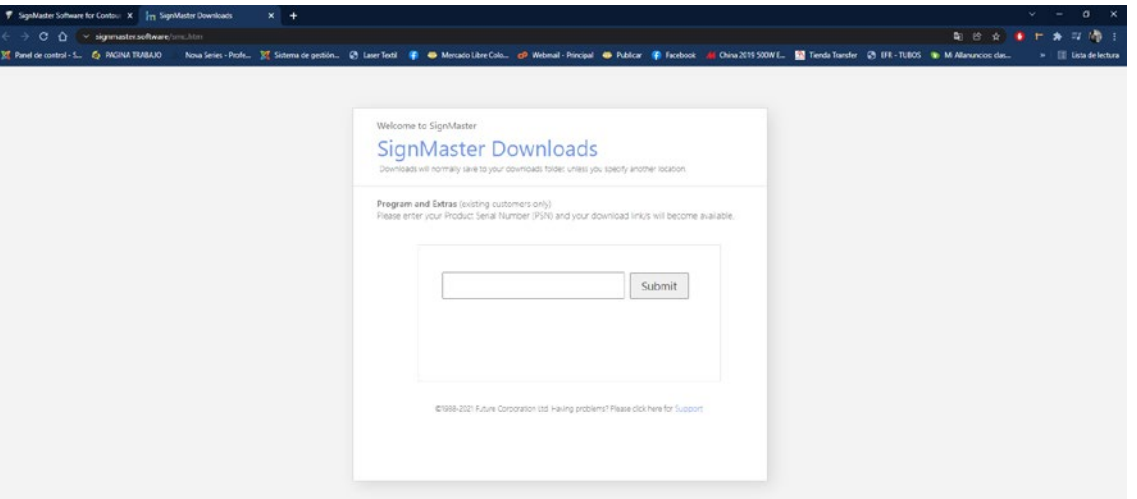

1

Después de ejecutar el instalador, debemos escoger el idioma para la aplicación, damos click en aceptar.

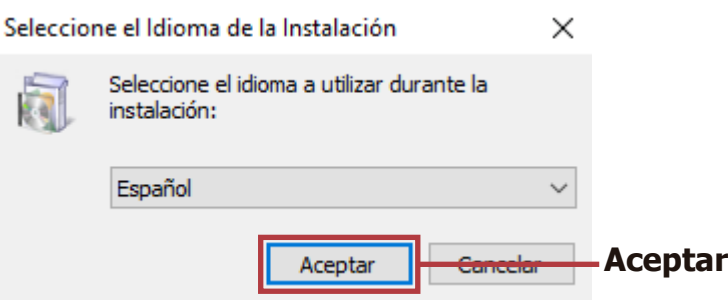

En esta ventana nos darán la bienvenida y una serie de recomendaciones para continuar, debemos dar click en siguiente.

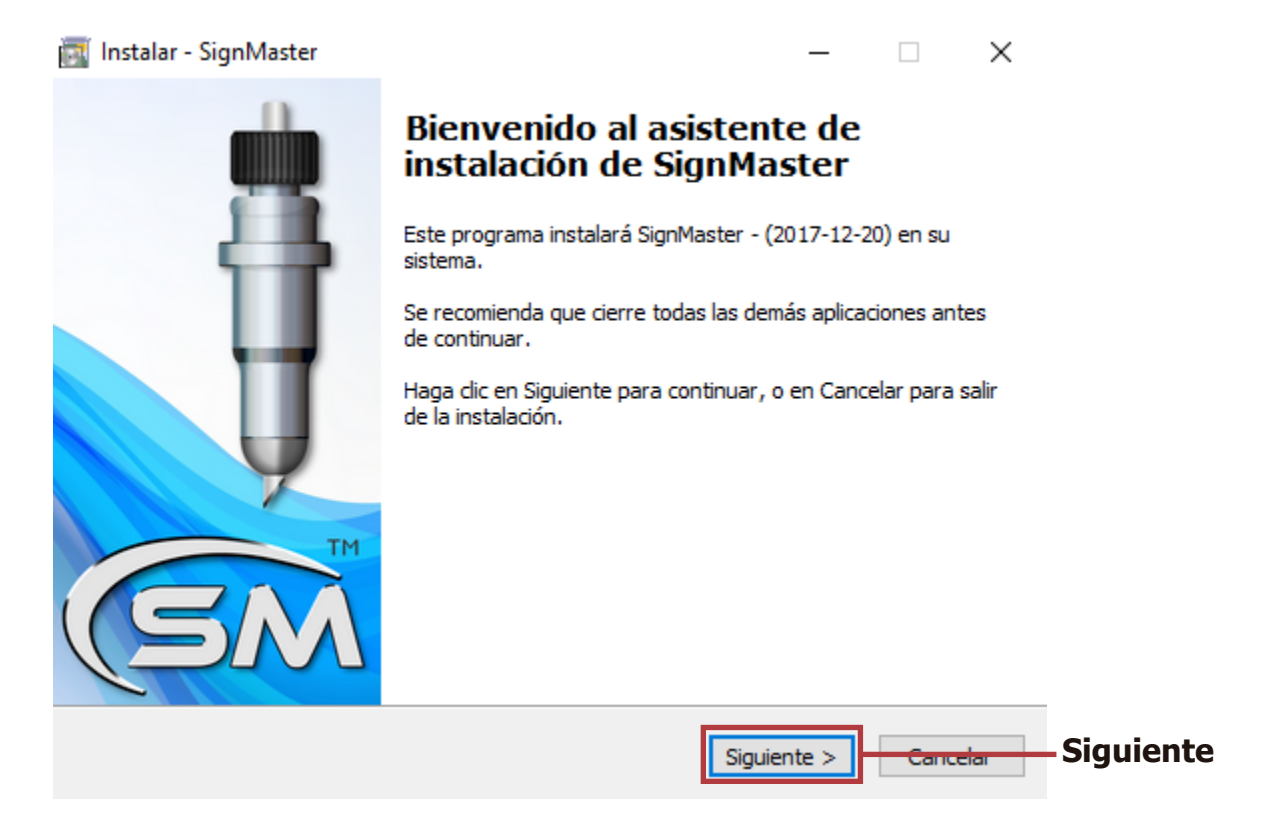

En esta ventana se dará a entender cuáles son los términos y condiciones del producto, para continuar seleccionamos alguna de las casillas y damos click en siguiente.

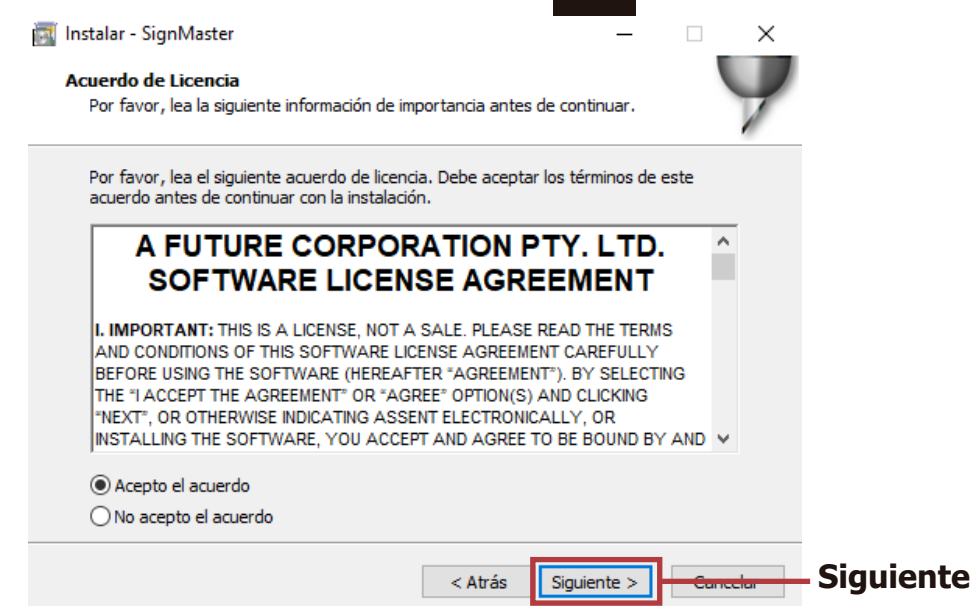

En este paso, colocamos el numero de la licencia adquirida, si el software se encuentra de manera física, el código serial se encuentra ubicado en el interior del empaque, damos click en siguiente.

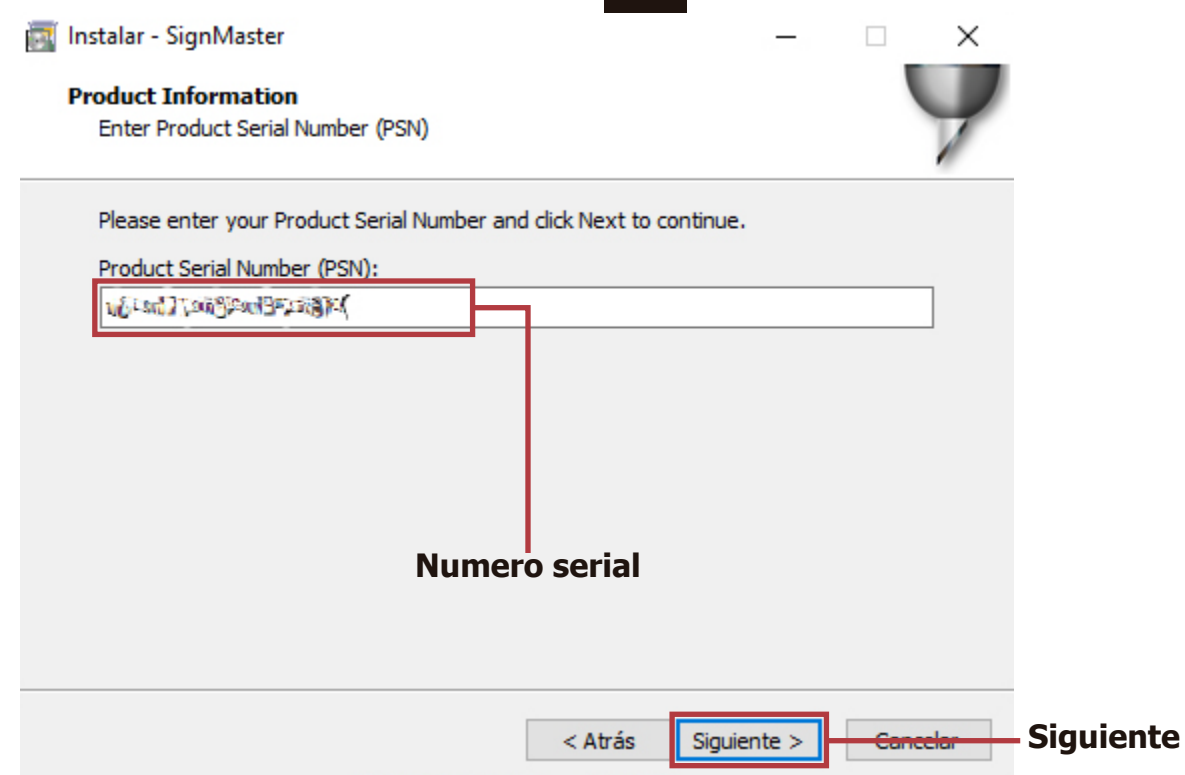

En este paso, se explican los términos de contrato para la licencia, aceptamos y damos click en siguiente.

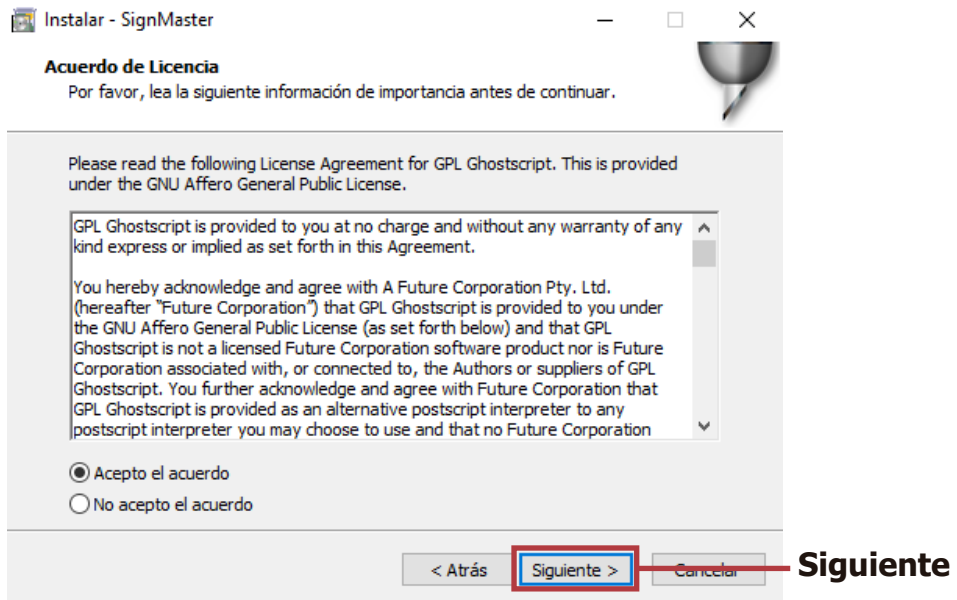

Seleccionamos la carpeta de destino, damos click en siguiente.

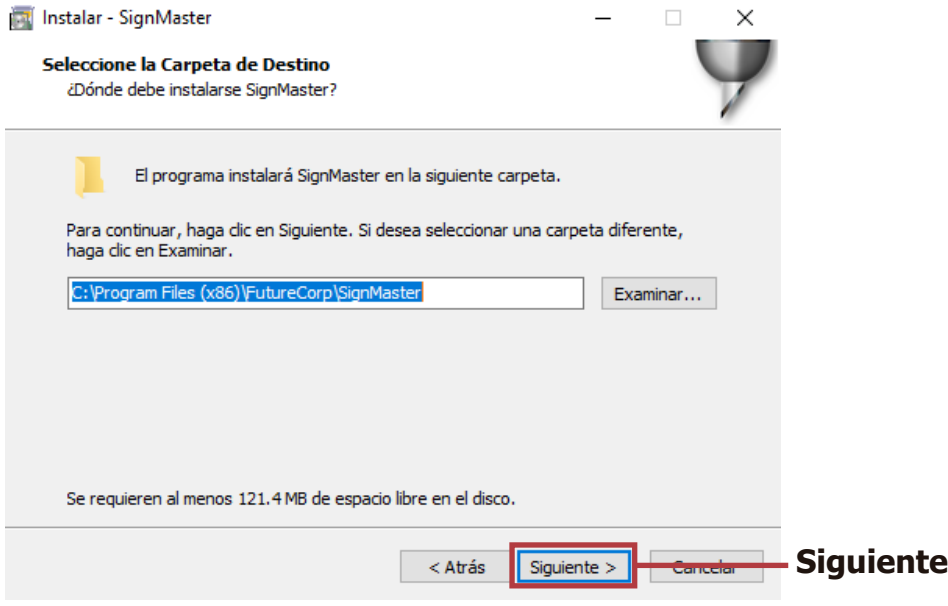

Seleccionamos la referencia de nuestro equipo, damos click en siguiente.

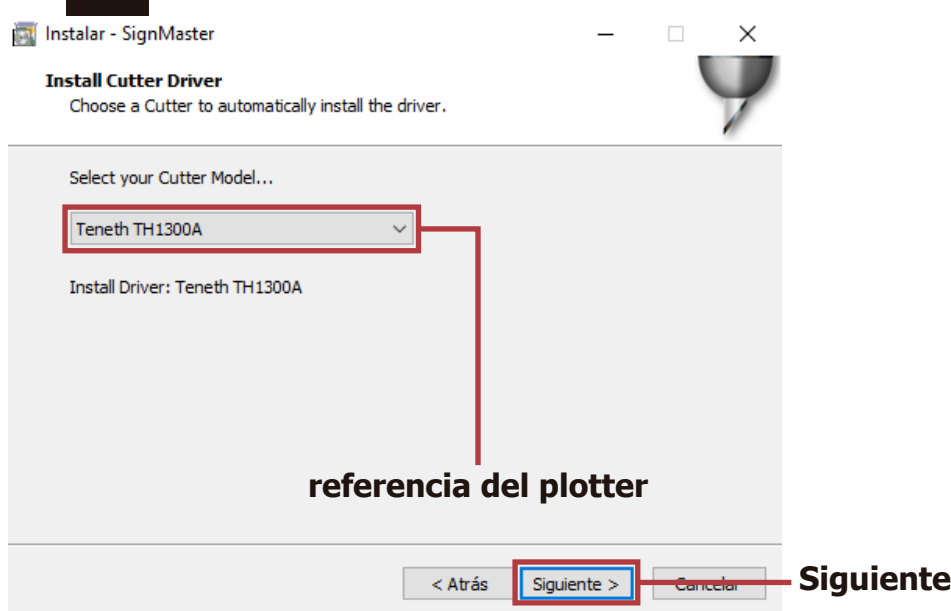

Seleccionamos la unidad de medida con la cual vamos a trabajar, damos click en siguiente.

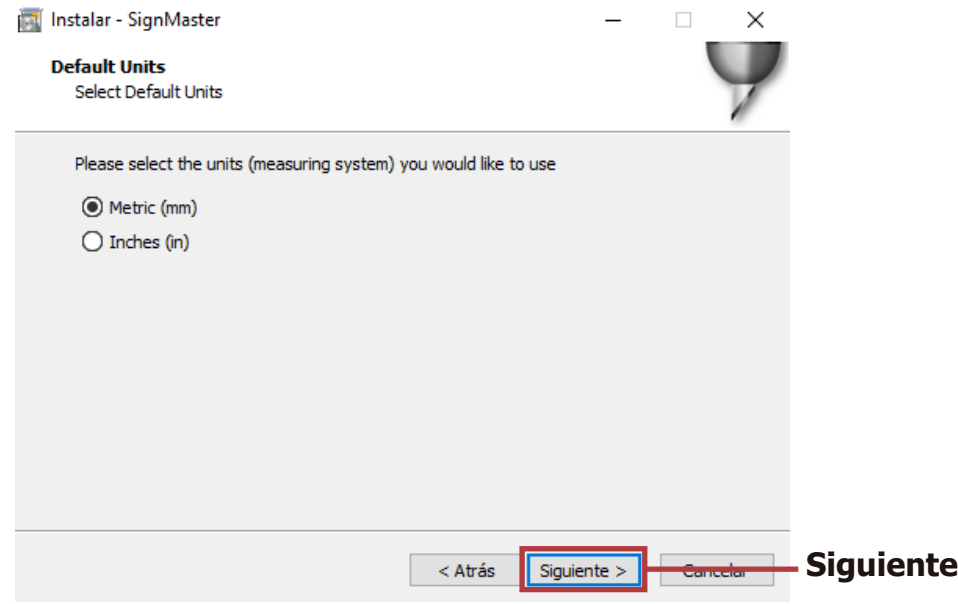

**Nota:** Si no encontramos la referencia de nuestro equipo, seleccionamos la opción ninguna, este paso no va a afectar ya que en el momento se está instalando únicamente el software **SignMaster**.

En este paso seleccionamos tareas adicionales, marcamos las casillas que deseamos utilizar y damos click en siguiente.

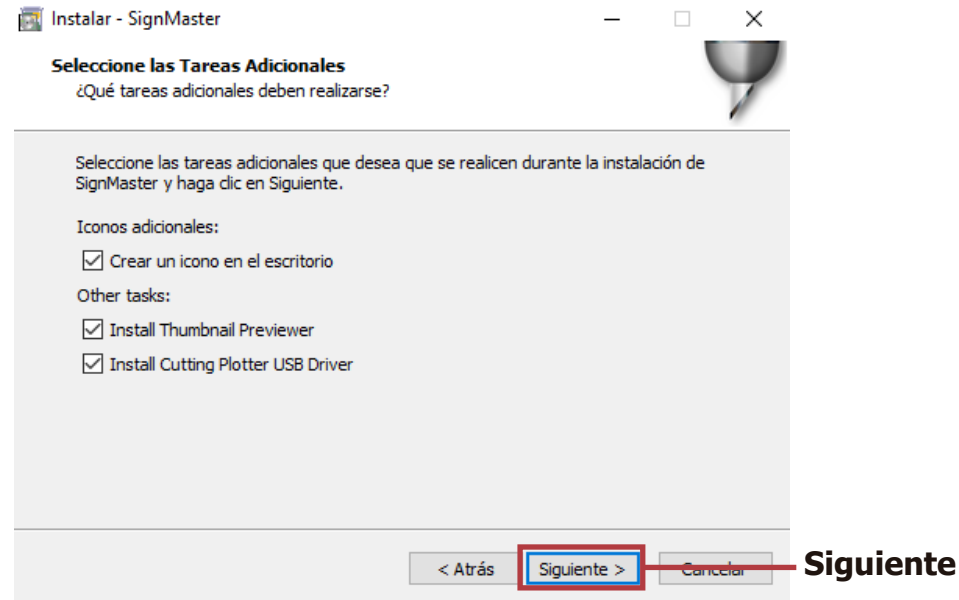

Con este paso finalizamos la instalación del programa, damos click en finalizar.

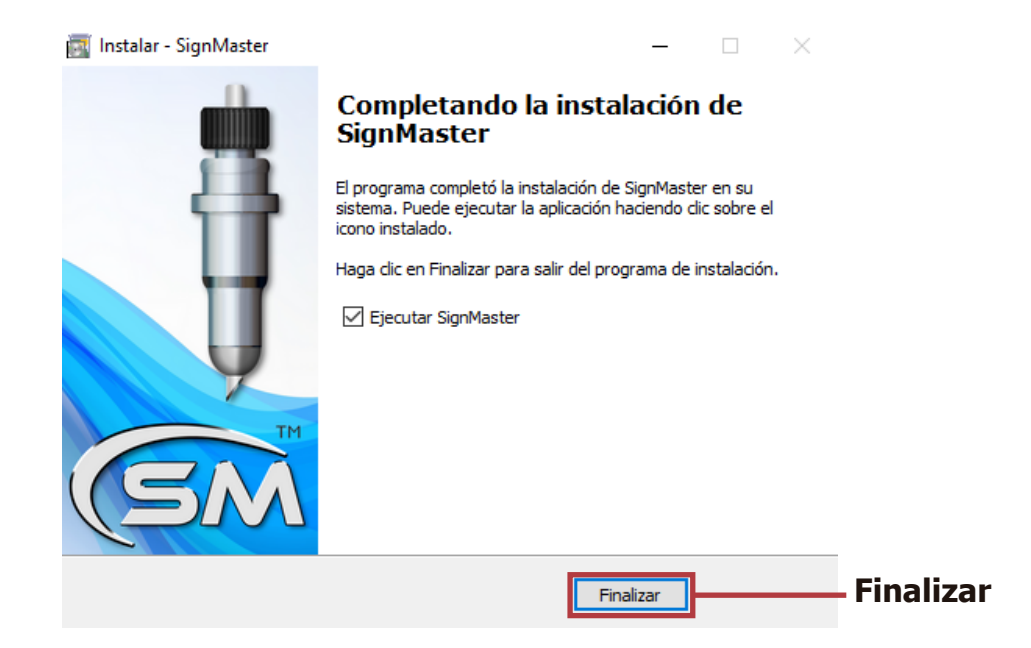

### Instalación de los drivers USB

Después de terminar la instalación del programa, se abrirá automáticamente **FTDI CDM Drivers**, con el cual se instalarán los **drivers USB** del equipo, damos click en **Extract**.

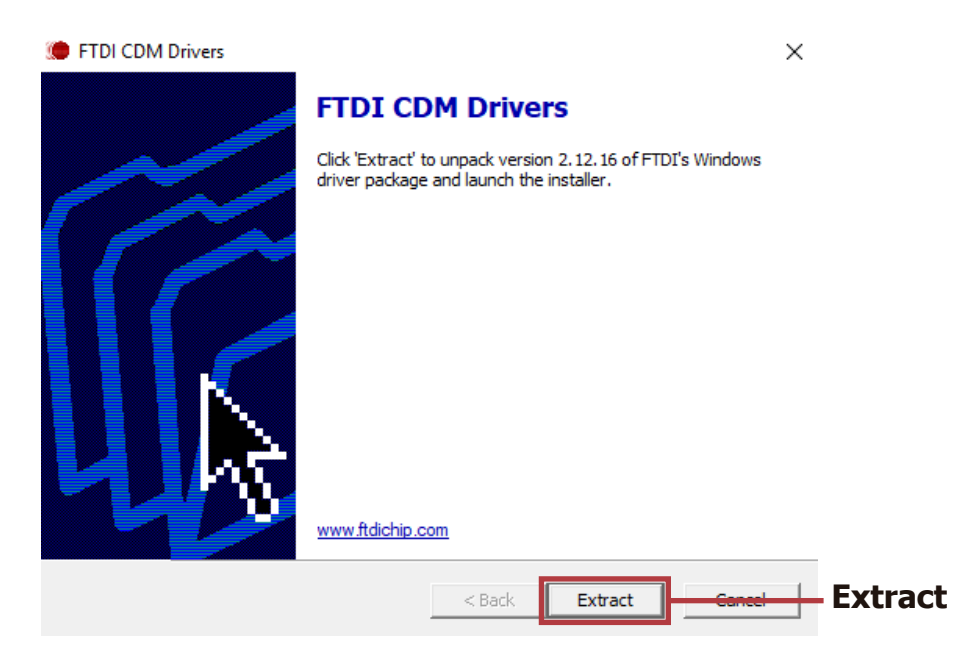

En esta ventana nos darán la bienvenida y una serie de recomendaciones para continuar, debemos dar click en siguiente.

Device Driver Installation Wizard

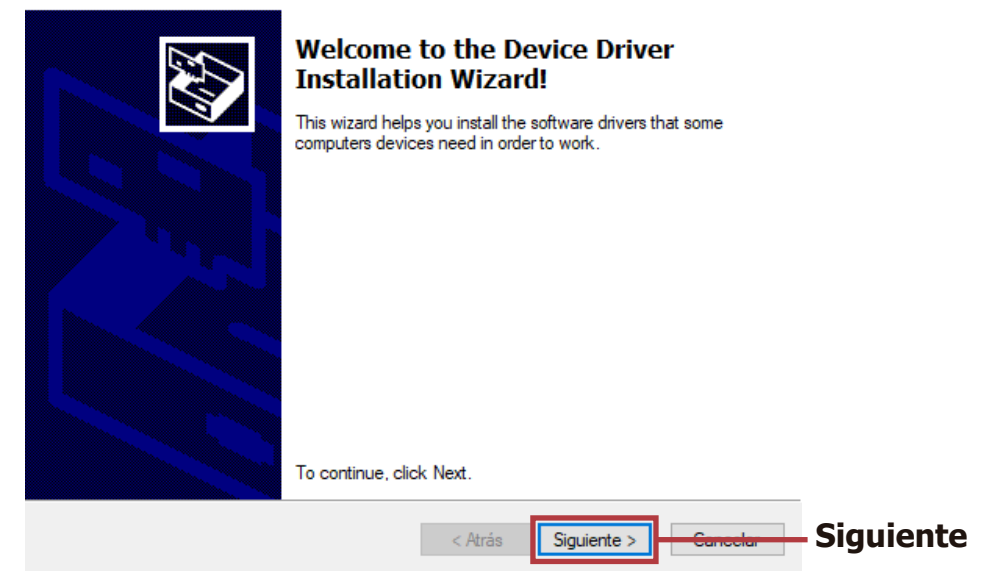

Selecionamos la opción **I accept this agreement**, damos click en siguiente.

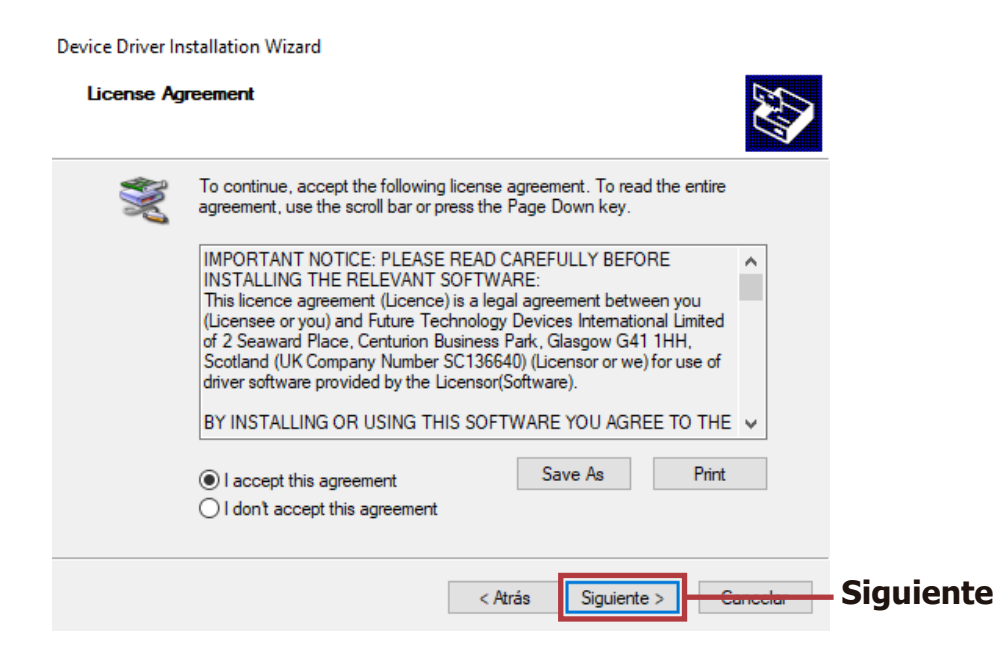

Con este paso finalizamos la instalación de los drivers, damos click en finalizar.

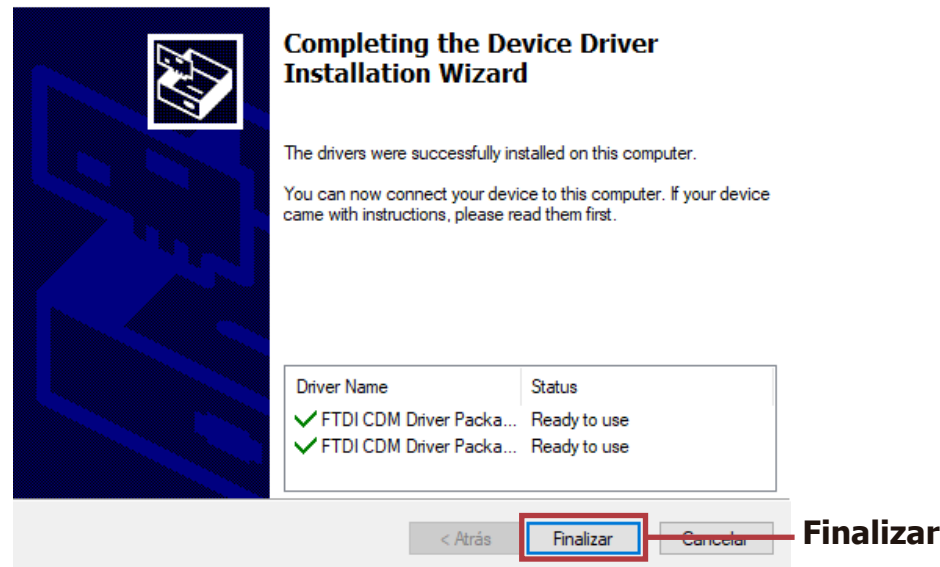

Device Driver Installation Wizard

## Activación del producto

Ejecutamos el programa, a continuación, se desplegará la ventana de administrador de licencia, en esta debemos dar click en activar.

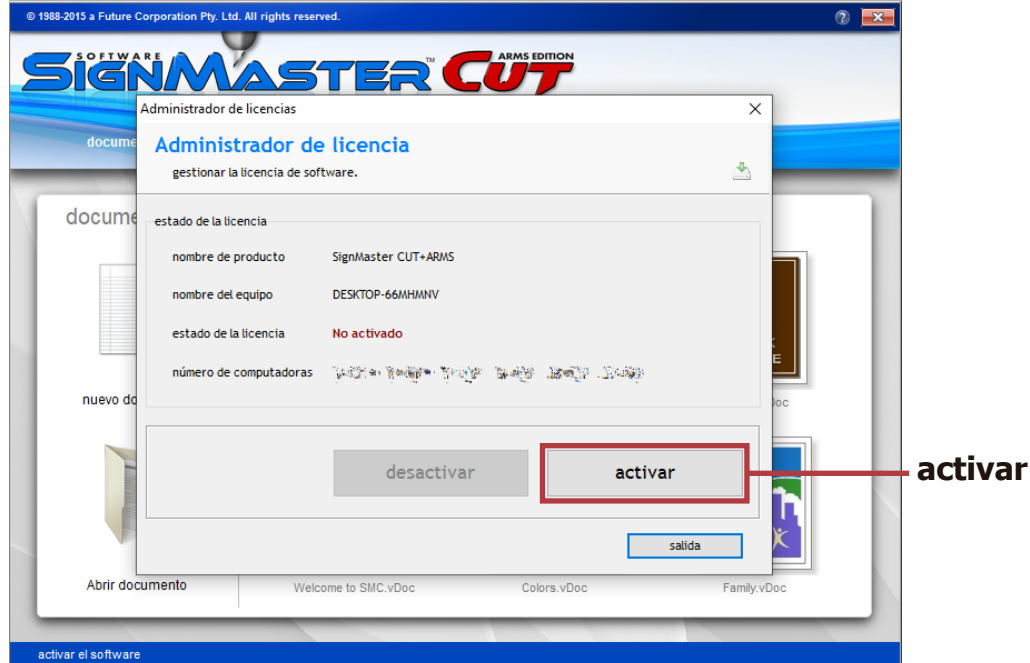

Introducimos un correo electrónico para poder generar un usuario en SignMaster.

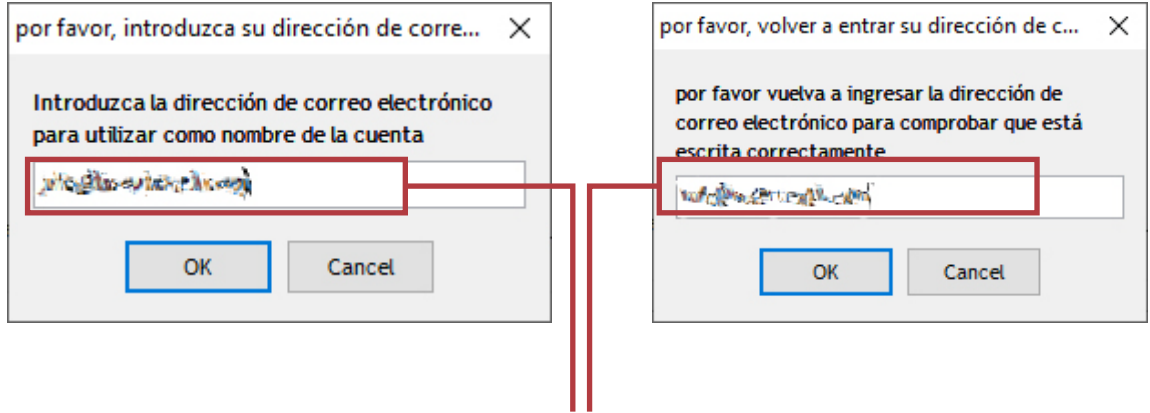

**Correo electrónico**

Con este paso finalizamos la instalación del programa, damos click en salida.

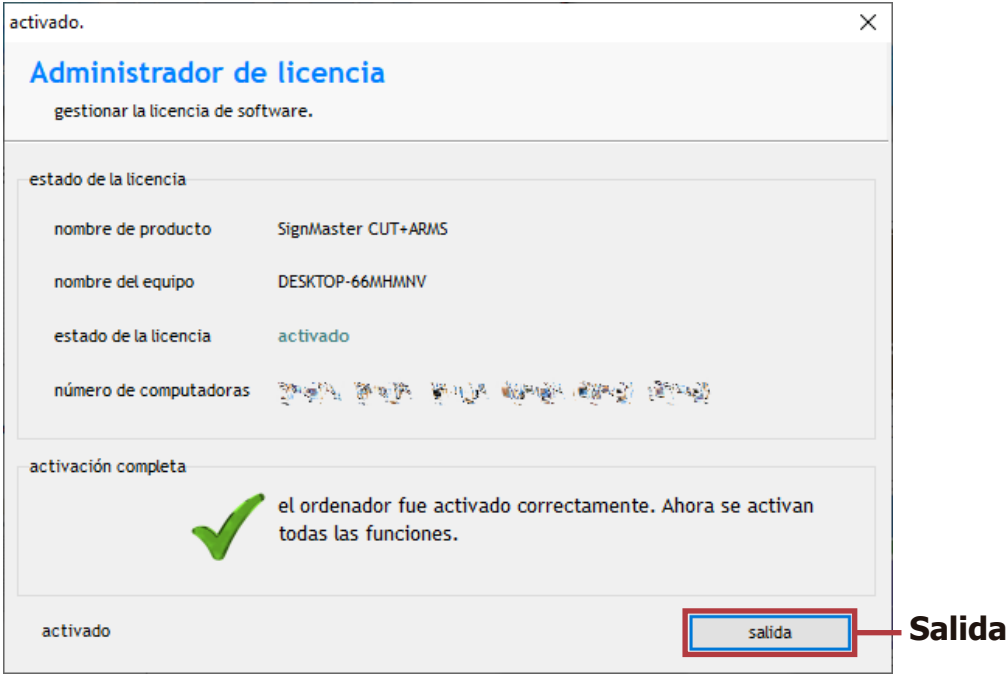

### Reconocimiento del plotter en Signmaster

Ingresamos a la herramienta cola de vinilo que se identifica con una cuchilla.

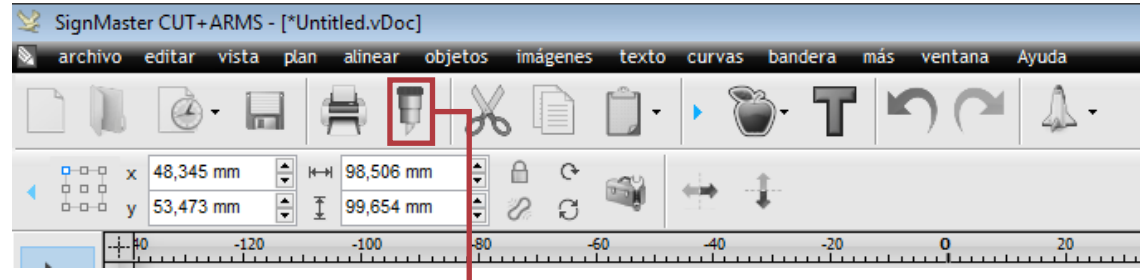

#### **Cortar vinilo**

Al ingresar aparecerá una ventana informándonos que no hay ningún plotter detectado, damos click en Yes para continuar.

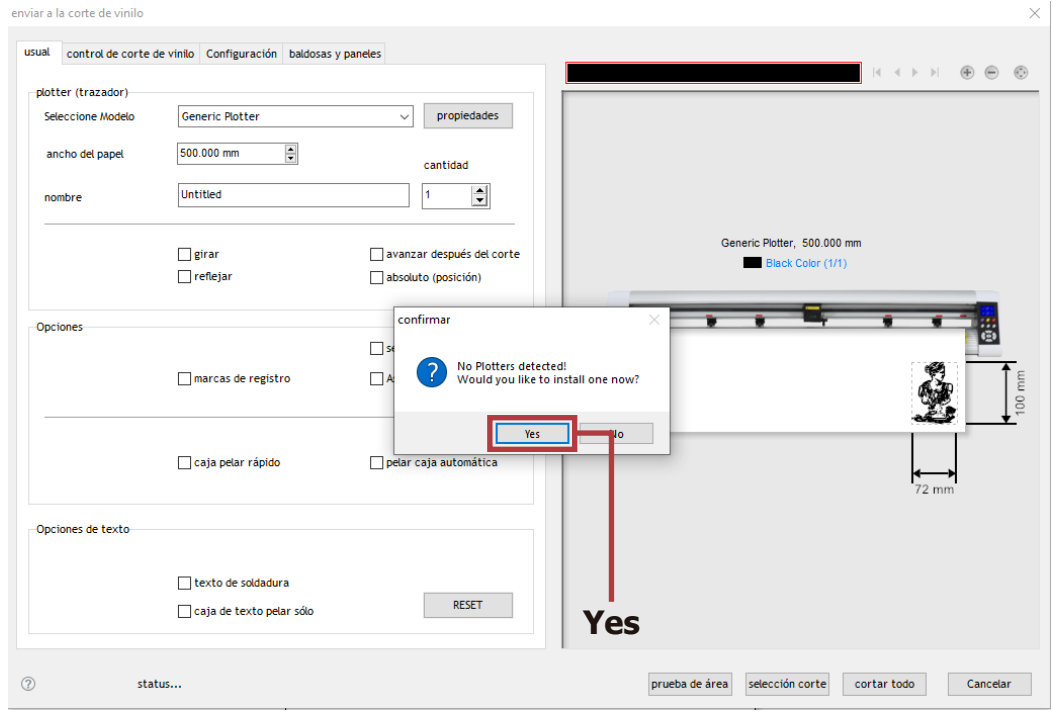

Se desplegarán 2 ventanas, nos ubicamos en instalar a controlador de vinilo, en el ubicaremos el **fabricante** y la **referencia del trazador**, damos click en instalar.

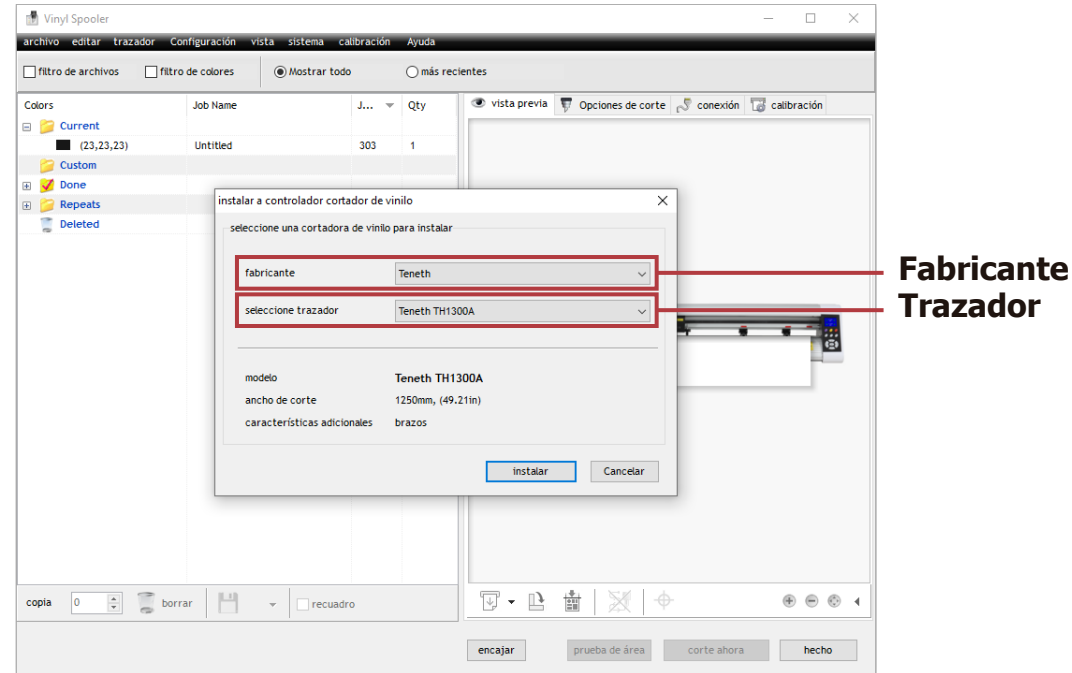

Por ultimo ubicaremos el **puerto COM** de nuestro equipo, primero verificamos en método de conexión que el tipo de puerto sea **Direct COM Port**, por último en configuración, en nombre de puerto colocamos el **COM** de nuestra máquina.

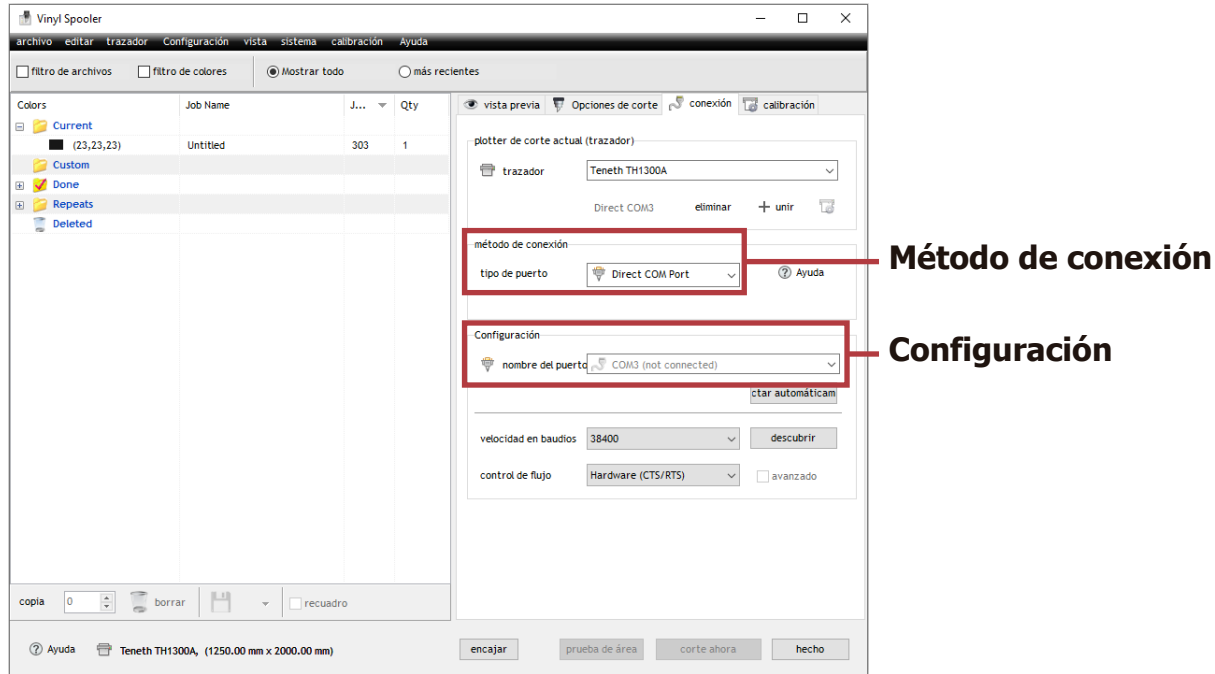

Para poder determinar el puerto COM del plotter de corte, ingresamos a **administrador de dispositivos**, ubicamos **Puertos (COM y LPT)**.

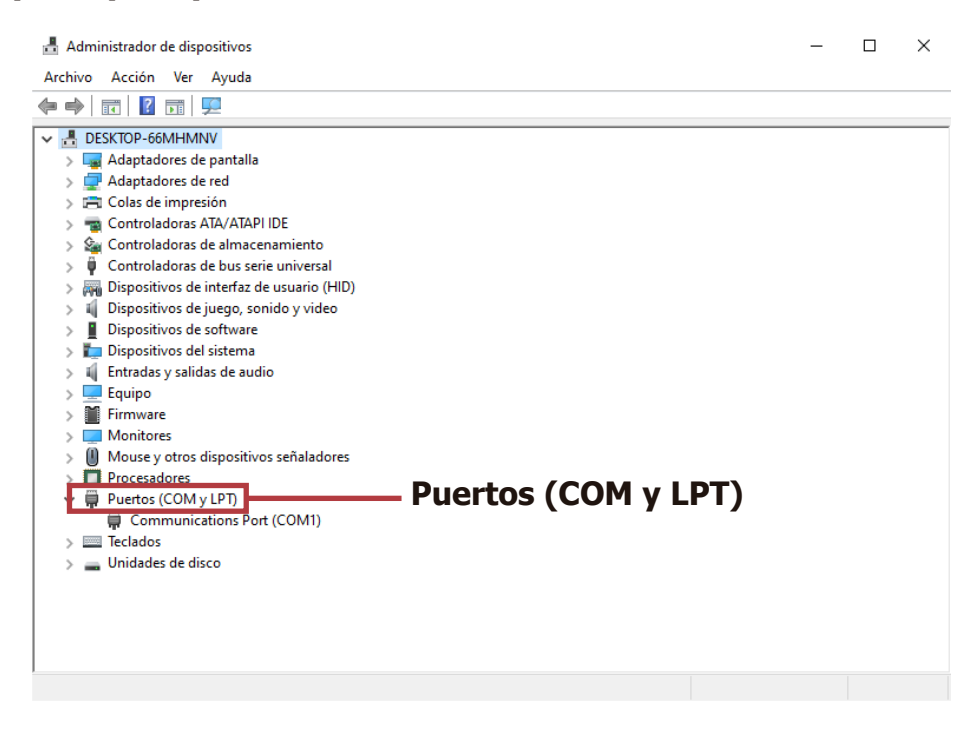